## Merlin 22/23 Dovršenost aktivnosti

Praćenje dovršenosti aktivnosti/resursa je korisno studentima kako bi, primjerice, mogli pratiti koje su zadatke tijekom semestra ispunili. Nastavnik time dobiva uvid o dovršenosti za svakog pojedinog studenta po aktivnostima i resursima u e-kolegiju.

Unutar svake aktivnosti ili resursa nastavnik može odrediti praćenje dovršenosti. Moguće je postaviti uvjet ili omogućiti studentima da sami označe aktivnost/resurs kao završenu.

Osim unutar svake pojedine aktivnosti ili resursa nastavnik može ažurirati postavke dovršenosti za više aktivnosti ili resursa odjednom odabirom izbornika Skupno uređivanje dovršenosti aktivnosti na poveznici Administracija → Administracija e-kolegija → Dovršenost e-kolegija ili odabirom istoimene poveznice iz izbornika za administraciju e-kolegija.

## Polje Praćenje dovršenosti omogućava:

- 1. postavljanje da dovršenost pojedine aktivnosti nije uvjet
- 2. ručno označavanje aktivnosti kao dovršene
- 3. prikaz aktivnosti kao dovršene nakon ispunjenja uvjeta.

Ovisno o vrsti resursa ili aktivnosti, uvjeti za završetak se razlikuju. Neki su od uvjeta:

- 1. kako bi dovršili ovu aktivnost, studenti je moraju pregledati,
- 2. student mora dobiti ocjenu kako bi dovršio aktivnost,
- 3. student mora izvršiti predaju kako bi dovršio ovu aktivnost,
- 4. student mora pokrenuti raspravu itd.

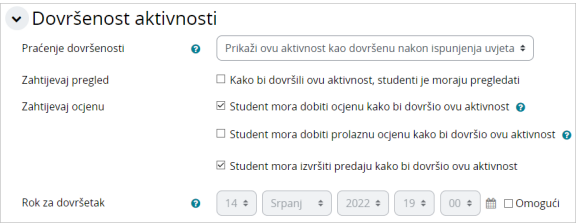

Slika: Postavke kod praćenja dovršenosti aktivnosti

Rok za dovršetak omogućuje postavljanje datuma do kojega je potrebno dovršiti aktivnost. Postavljeni se datum neće prikazivati studentima. Ako je datum završetka prošao, student će i dalje moći dovršiti aktivnost/resurs, ali mu neće biti prikazana kao dovršena.

Rokovi i uvjeti za dovršetak aktivnosti studentima se zadano prikazuju unutar svake aktivnosti u kojoj su postavljeni, a moguće ih je prikazati i na naslovnici e-kolegija (ispod naslova aktivnosti) kako bi studentima olakšali njihovo praćenje. Da bi se rokovi i uvjeti za dovršetak aktivnosti [prikazivali na](https://wiki.srce.hr/pages/viewpage.action?pageId=94798141#Merlin22/23Administracijaekolegija-prikazuvjetairokovazadovr�etaknanaslovnici)  [naslovnici e-kolegija,](https://wiki.srce.hr/pages/viewpage.action?pageId=94798141#Merlin22/23Administracijaekolegija-prikazuvjetairokovazadovr�etaknanaslovnici) potrebno je mogućnosti Prikaži datume za dovršetak aktivnosti i Prikaži uvjete za dovršetak aktivnosti u postavkama e-kolegija postaviti na Da.

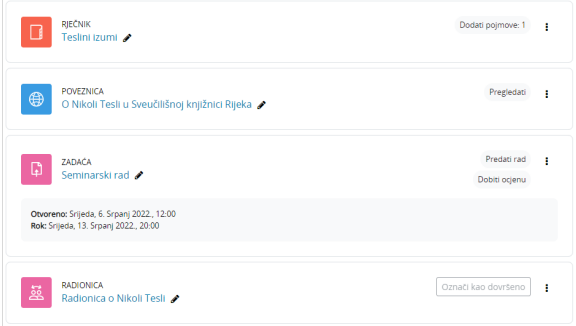

Slika: Prikaz rokova i uvjeta za dovršetak aktivnosti na naslovnici e-kolegija

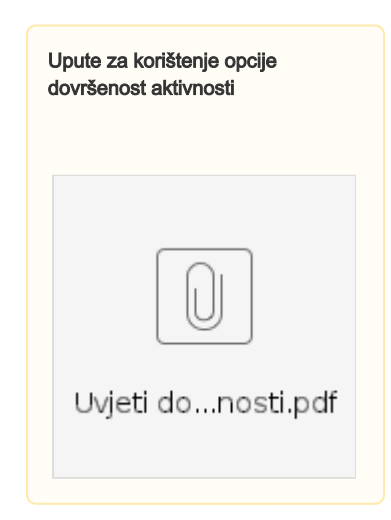

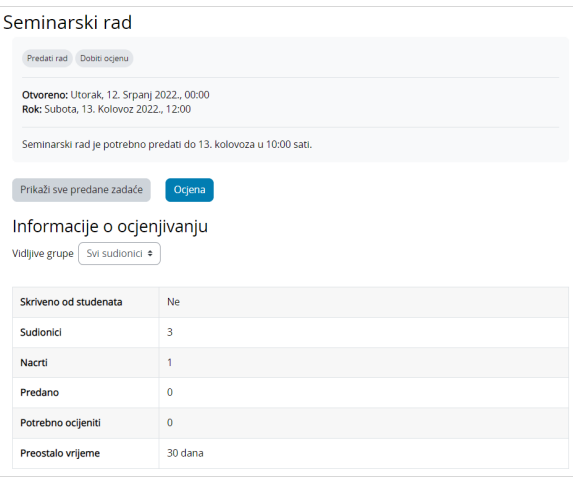

## Slika: Prikaz rokova i uvjeta za dovršetak unutar akivnosti

Za aktivnosti u kojima je postavljen uvjet da ih studenti mogu ručno označiti kao dovršene, unutar aktivnosti prikazuje se dugme za ručno označavanje aktivnosti kao dovršene (Označi kao dovršeno). Ako je u postavkama e-kolegija omogućen prikaz uvjeta za dovršetak aktivnosti na naslovnici e-kolegija, osim unutar aktivnosti, dugme Označi kao dovršeno prikazivat će se i na naslovnici e-kolegija ispod naslova aktivnosti. U slučaju da u postavkama e-kolegija nije omogućen prikaz uvjeta za dovršetak aktivnosti na naslovnici e-kolegija, kod Oznake, Poveznice i Datoteke dugme Označi kao dovršeno prikazivat će se i na naslovnici e-kolegija, dok će za ostale aktivnosti ono biti dostupno samo unutar aktivnosti.

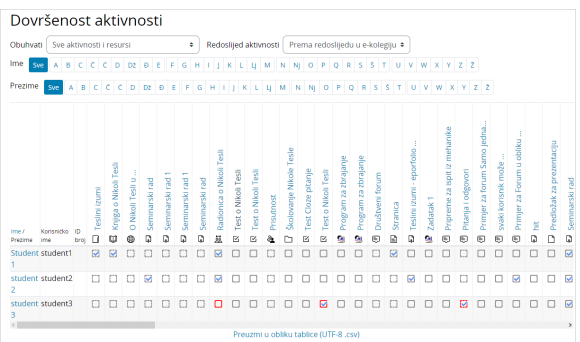

Slika: Prikaz izvještaja o dovršenosti aktivnosti na e-kolegiju

Kroz izvještaj o dovršenosti aktivnosti nastavnik ima mogućnost poništiti status dovršenosti aktivnosti tj. u ime studenta može označiti pojedinu aktivnost dovršenom ili nedovršenom. Aktivnosti za koje je nastavnik postavio status dovršenosti označene su crvenim kvadratićem.

Izvještaj o dovršenosti aktivnosti dodatno je moguće filtrirati prema nazivu i redoslijedu aktivnosti u ekolegiju.

## Blok Praćenje dovršenosti

Za olakšano praćenje dovršenosti aktivnosti studenata u e-kolegiju, nastavnik u e-kolegij može dodati blok Praćenje dovršenosti.

Način dodavanja blokova u e-kolegij opisan je u poglavlju [Dodavanje blokova](https://wiki.srce.hr/pages/viewpage.action?pageId=94798740).

Nakon dodavanja bloka Praćenje dovršenosti u e-kolegij, studentima će se isti također prikazati te će imati vizualni pregled vlastitog stupnja dovršenosti aktivnosti.

Napomena:

Skrivene aktivnosti neće se prikazati studentima u bloku Praćenje dovršenosti.

Svaki kvadratić u bloku predstavlja aktivnost za koju je nastavnik postavio uvjete za dovršetak. Prelaskom pokazivača miša preko pojedinog kvadratića ispod se prikaže naziv aktivnosti te informacija je li aktivnost dovršena ili ne. Svaki kvadratić je ujedno i poveznica na odgovarajuću aktivnost u e-kolegiju.

Kvadratići mogu biti prikazani u nekoliko boja:

- plava nije dovršeno ili nije još rok za izvršenje aktivnosti
- žuta nepotpuno
- zelena dovršeno
- crvena nije dovršeno ili kasni

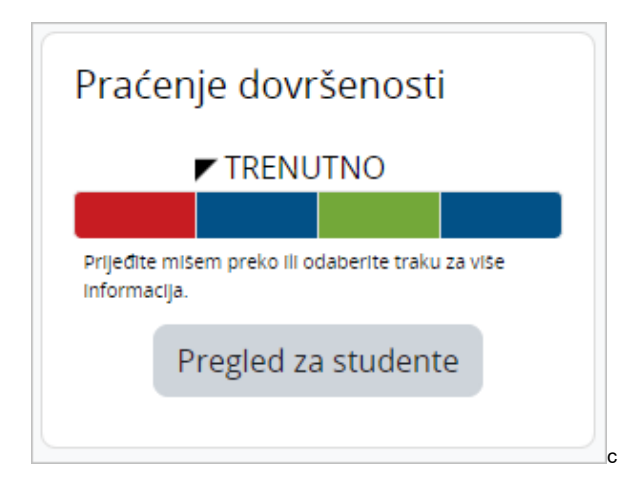

Slika: Blok Praćenje dovršenosti

Odabirom dugmeta Pregled za studente nastavnik pristupa stranici na kojoj može pratiti napredak svih studenata u e-kolegiju. Ako su studenti u e-kolegiju podijeljeni u grupe, popis će biti moguće filtrirati prema grupi. Putem ove stranice odabranim studentima je moguće poslati poruku ili dodati bilješku.

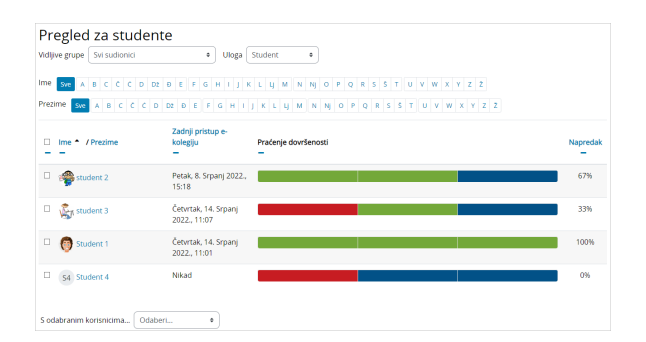

Slika: Praćenje napretka studenata

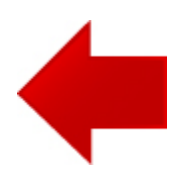

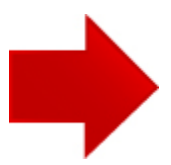